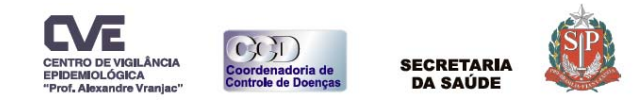

# **Vigilância em Saúde de Populações Ex postas a Solo Contaminado VIGISOLO**

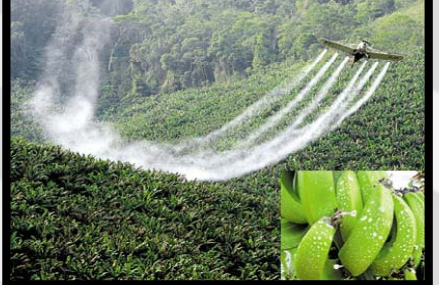

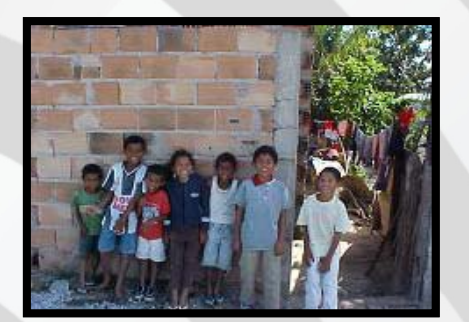

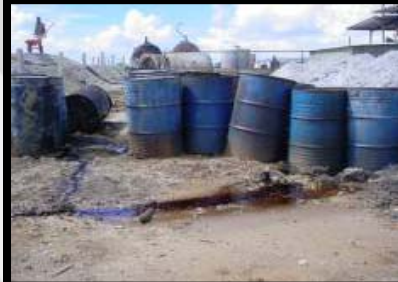

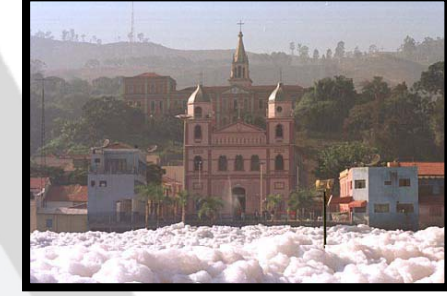

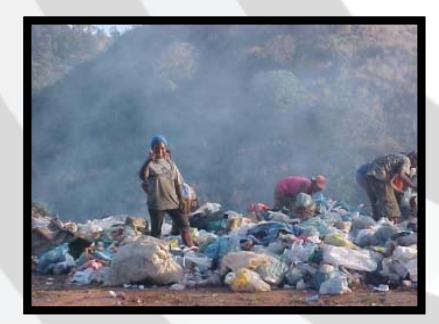

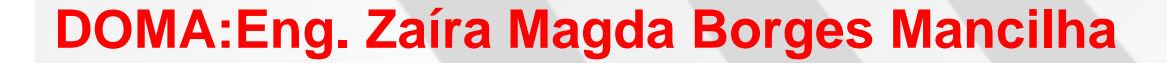

O que é Contaminação?

É a introdução no meio ambiente de organismos patogênicos, substâncias tóxicas ou outros elementos, em concentrações que possam afetar <sup>a</sup> **saúde humana**. É um caso particular de poluição**.**

### **Áreas Contaminadas –Contexto**

Relação de Áreas Contaminadas <sup>e</sup> Reabilitadas no Estado de São Paulo Cetesb, Dezembro 2012

tinem das áreas contaminadas está relacionada ao desconhecimento, em énocas •mentos seguros nara o maneio de substâncias nerigosas, ao desresneito a esses procedin seguros e à ocorrência de acidentes ou vazamentos durante o desenvolvimento dos processos produtivos, de transporte ou de armazenamento de matérias primas e produtos.

A existência de uma área contaminada pode gerar problemas, como danos à saúde, comprometimento da qualidade dos recursos hídricos, restrições ao uso do solo e danos ao patrimônio público e privado, com a desvalorização das propriedades, além de danos ao meio ambiente.

### Identificação de AC

Etapa do gerenciamento de AC em que são identificadas, dentro da região de interesse, as áreas potencialmente contaminadas, a partir de denúncias, reclamações <sup>e</sup> do levantamento das atividades potencialmente contaminadoras.

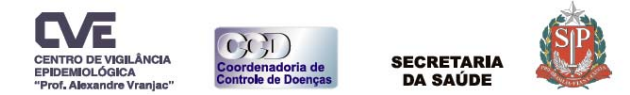

### Distribuição das áreas contaminadas‐ CETESB, 2013

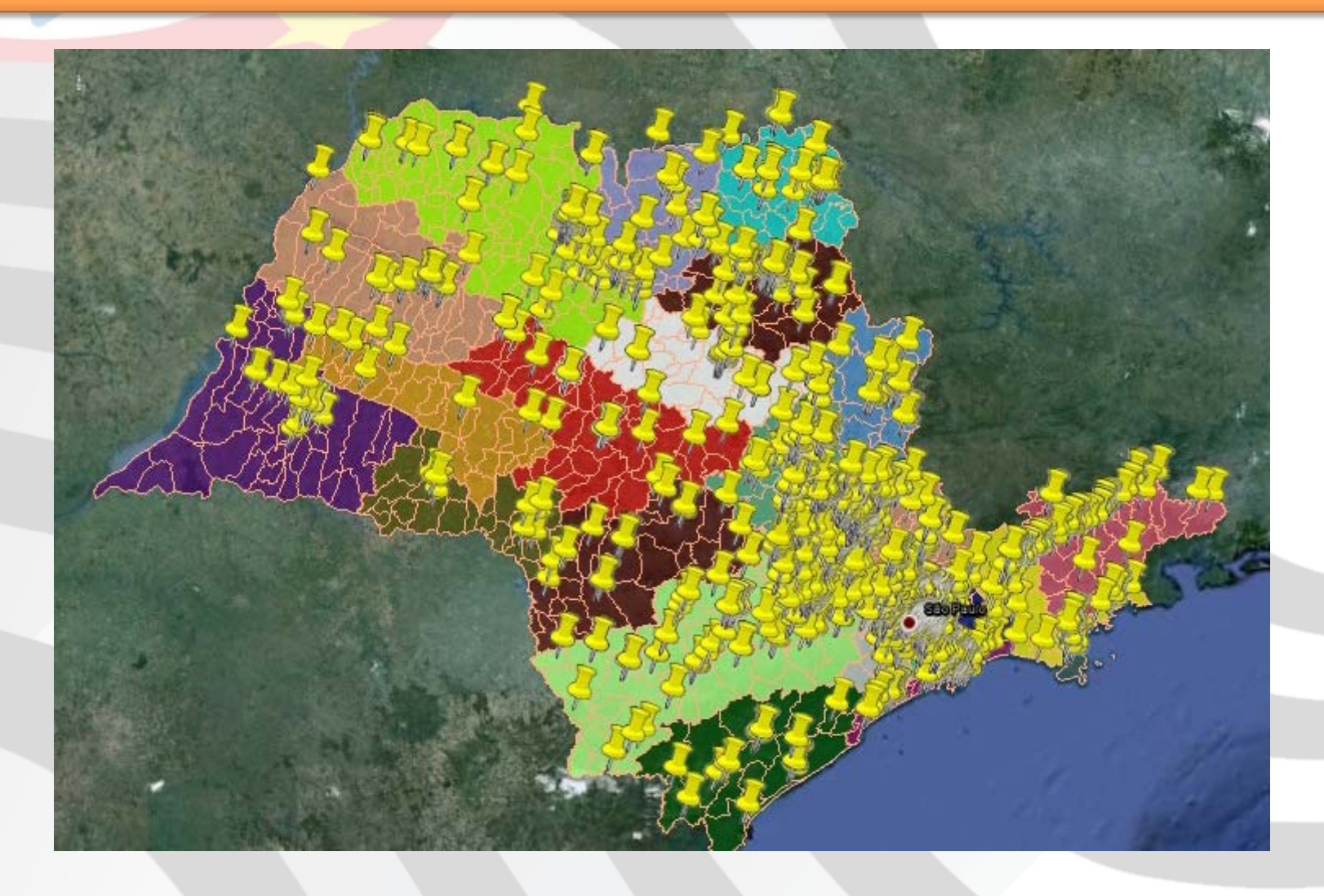

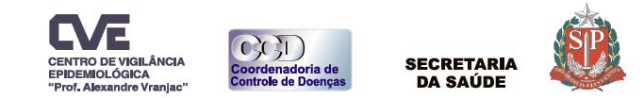

### Evolução do número de áreas contaminadas- CETESB, 2013

 $\sim$ 

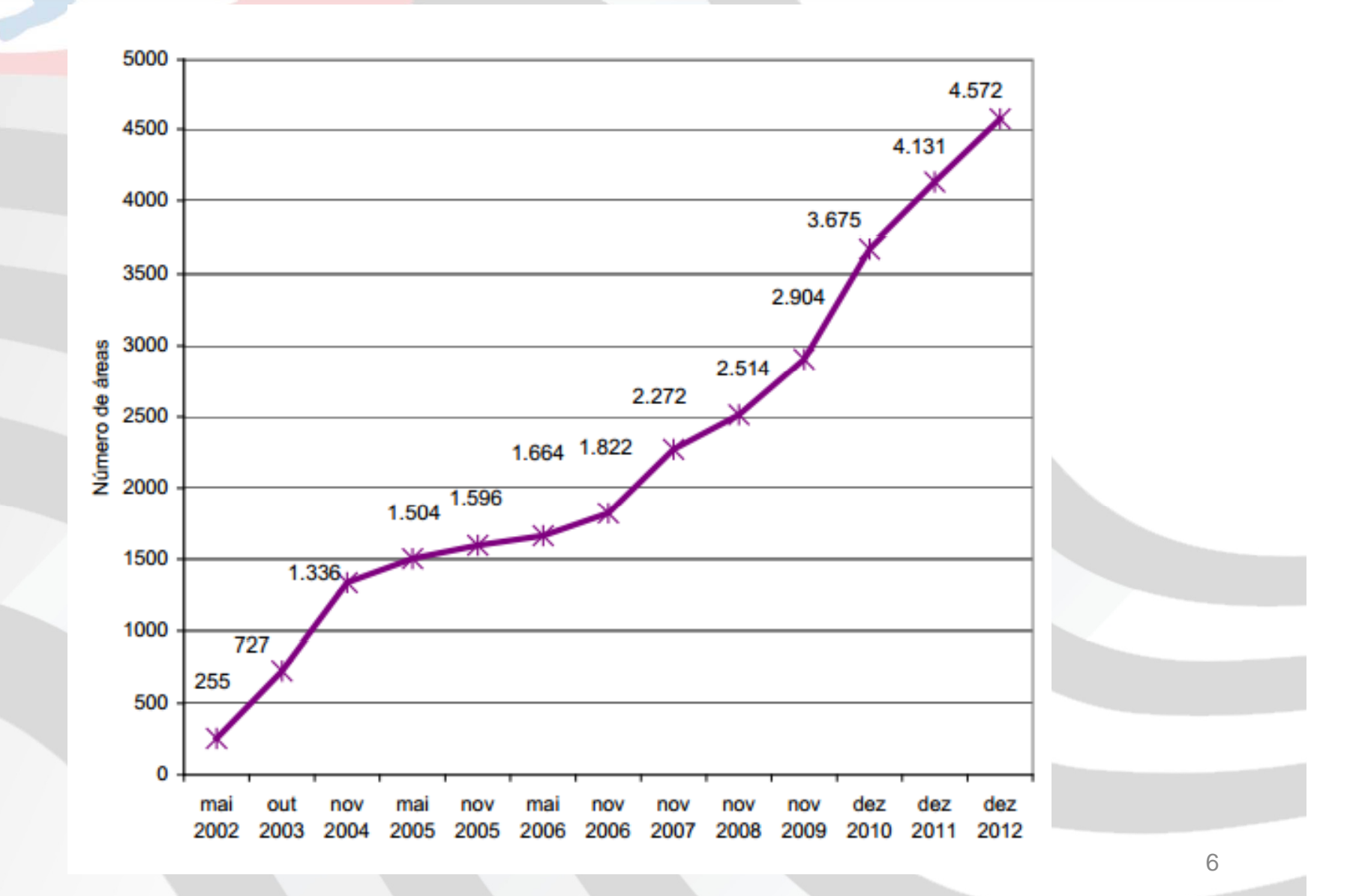

- 1- Recebimento do Banco de Dados da CETESB;<br>2- Adaptacão do Banco de Dados da CETESB:
- **p**<br>2 Adaptação do Banco de Dados da CETESB;
- **o Estado de S** 3‐ Envio do Banco para GVEs;
- 4‐ Visitas as áreas contaminadas; **o**
- **4** 4.1 Visualização do Ponto de Contaminação **(Google Earth)**

## 1- Recebimento do Banco de Dados da CETESB;

### BANCO DE DADOS DA CETESB‐ORIGINAL(BASE 2013)

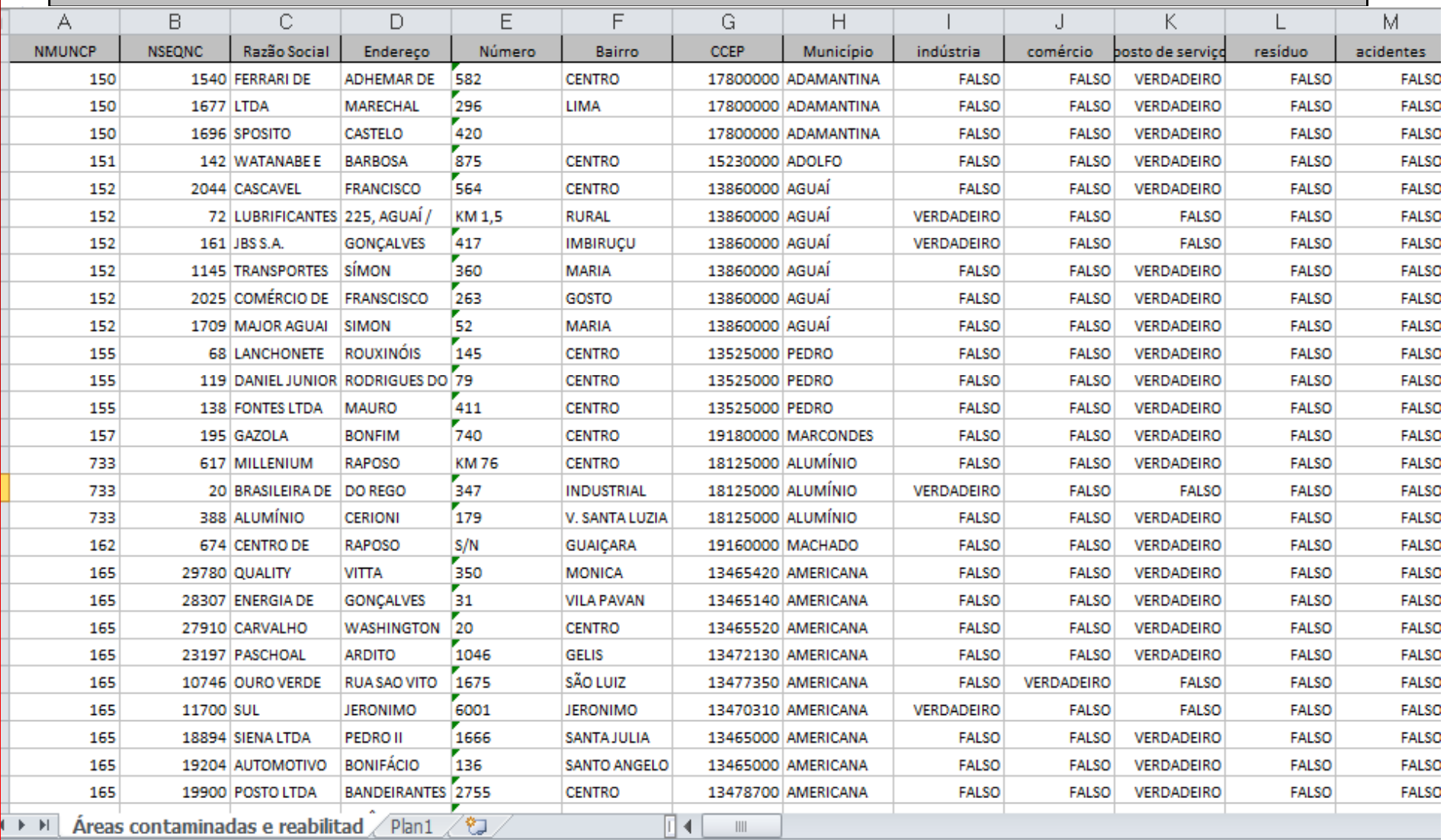

#### 2 ‐- Adaptação do Banco de Dados da CETESB

Construindo um Banco de Dados

ار<br>)<br>ar Pode-se construir na planilha Excel devendo constar os seguintes dados das áreas contaminadas com dados de endereço completo (Nome da **R**<br>cc Rua/número/Bairro/Cidade/Estado/País) separado por espaço, vírgulas ou colunas (para evitar a não localização do endereço, muitas vezes precisamos retirar a variável Bairro). **VIGISOLO no**

### BANCO DE DADOS DOMA ADAPTADO POR MUNICÍPIO /GVE

#### Areas Contaminadas-GVE-XXVII S.José dos Campos

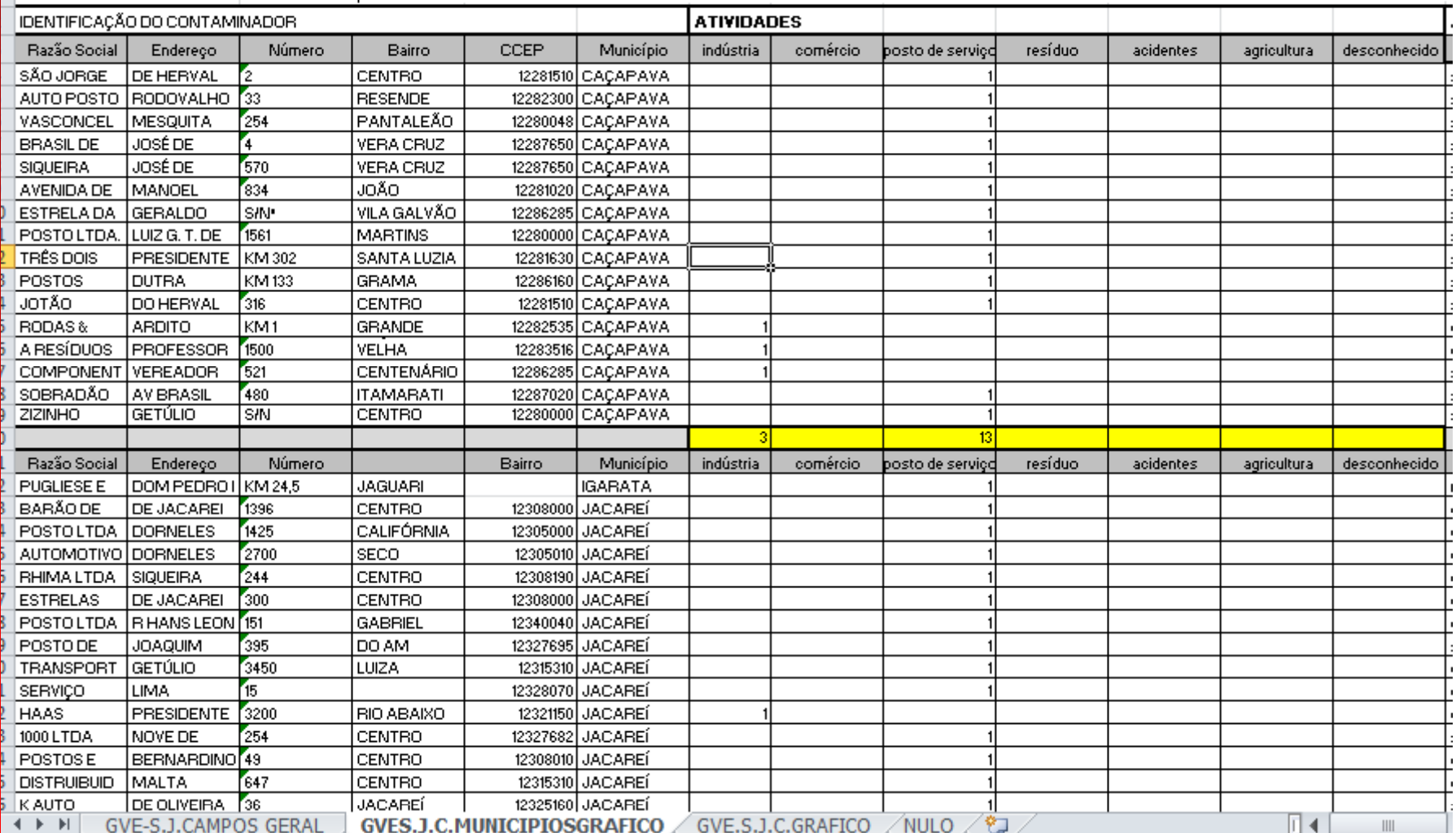

## 3- Envio do Banco para GVEs

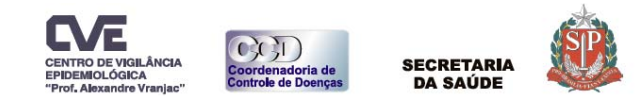

### **Distribuição de Áreas Contaminadas por Atividade <sup>e</sup> por Regiões do Estado de São Paulo, Ano Base 2012**

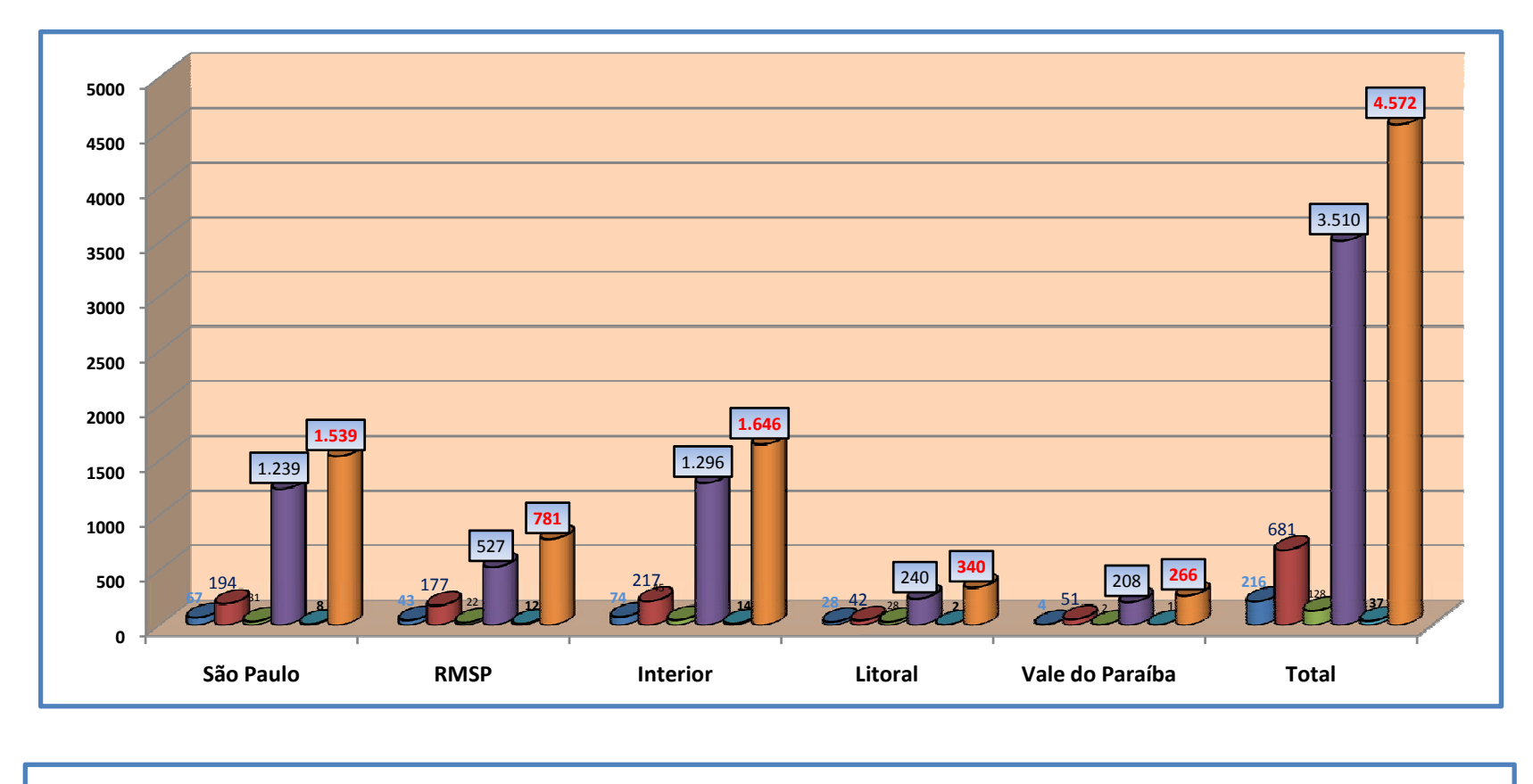

**■**Comercial **■Industrial ■Resíduos** ■ Postos de Combústiveis ■Acidentes/Desconhecida/Agricultura Total

### GVE‐SANTOS‐Atividades Contaminadoras Banco de Dados Cetesb Ano Base ‐ 2012

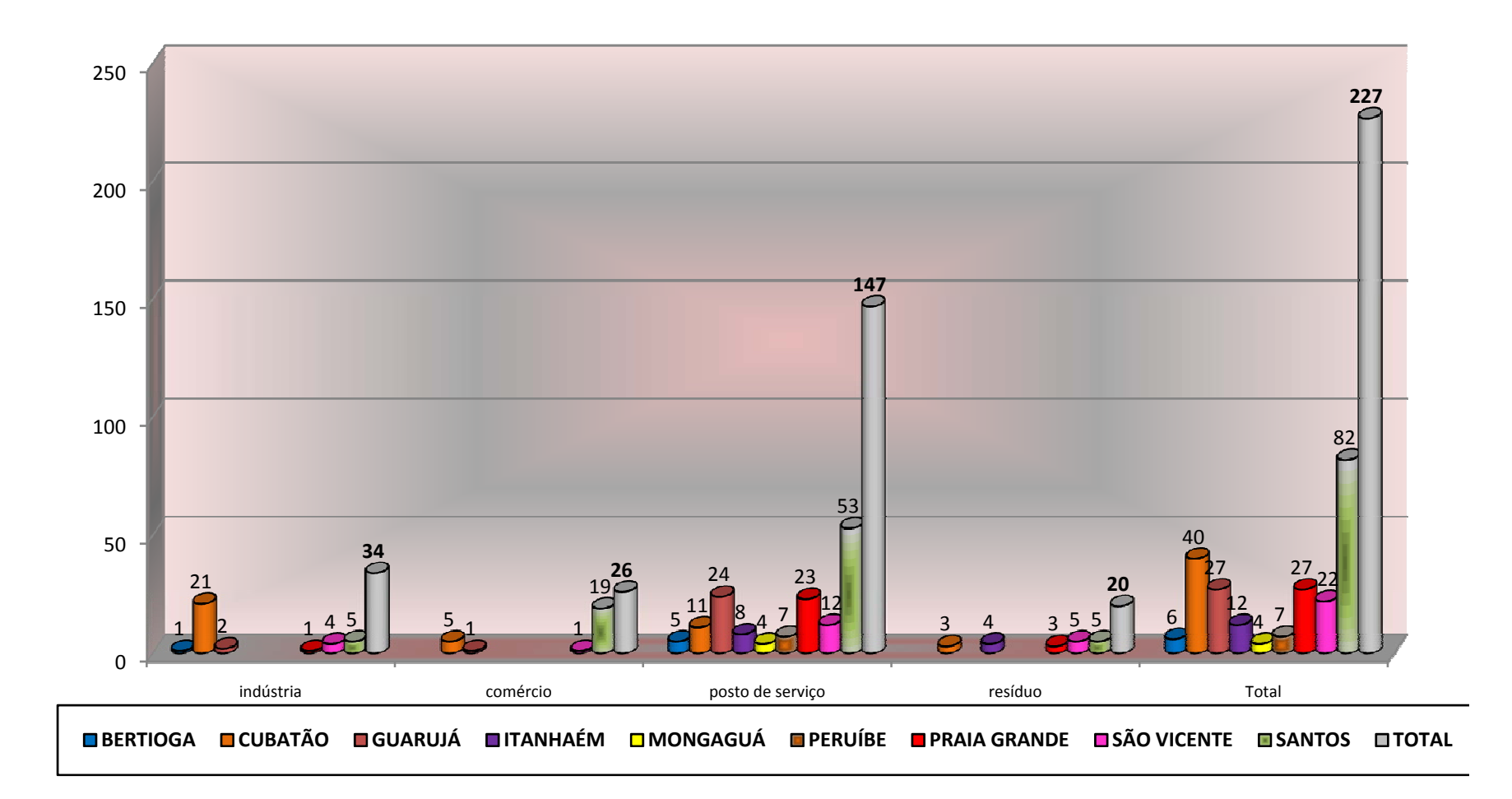

GVE‐Santos‐ Contaminantes Banco de Dados Cetesb Ano Base ‐ 2012

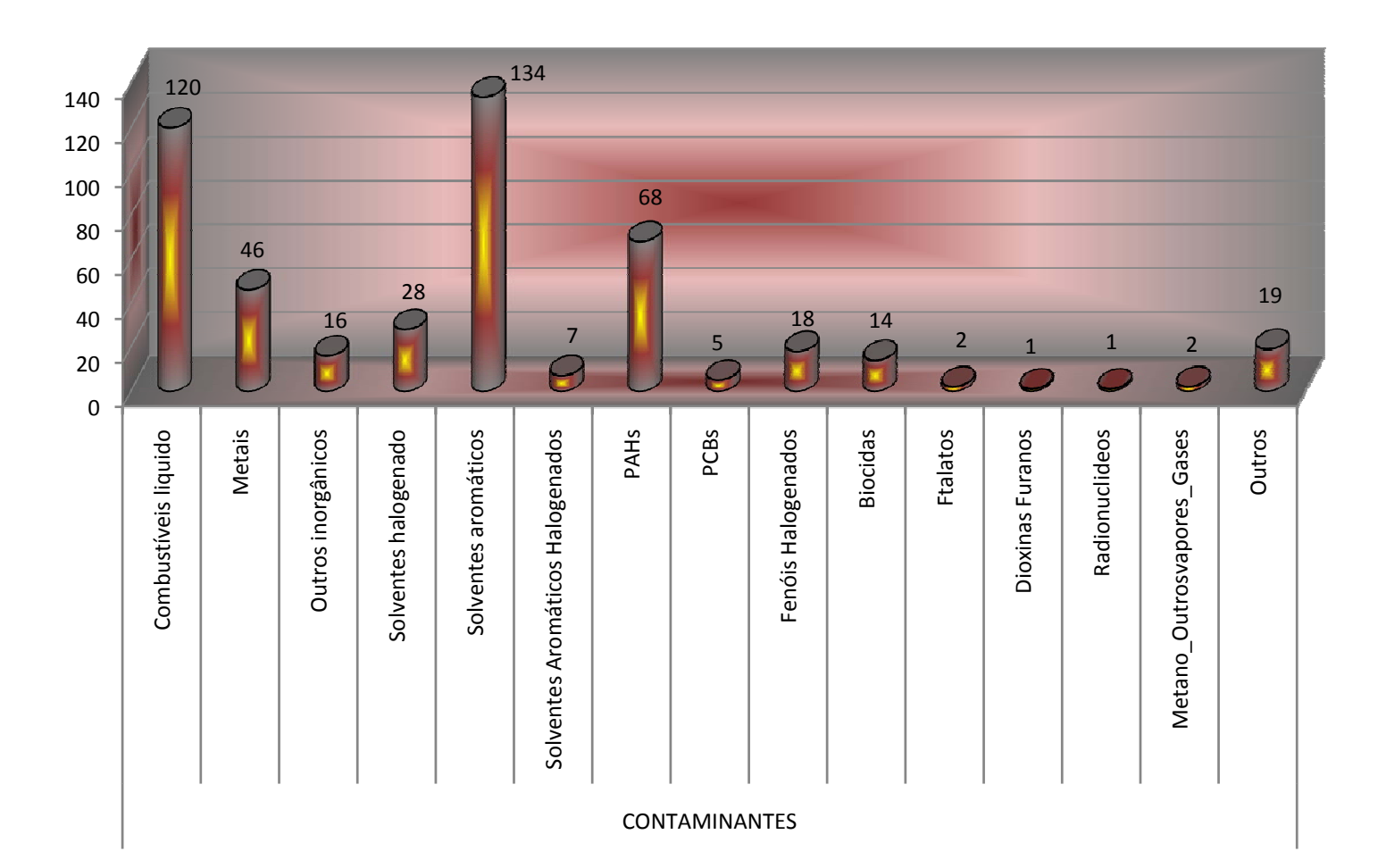

GVE‐Santos‐ Meio Impactado Banco de Dados Cetesb Ano Base ‐ 2012

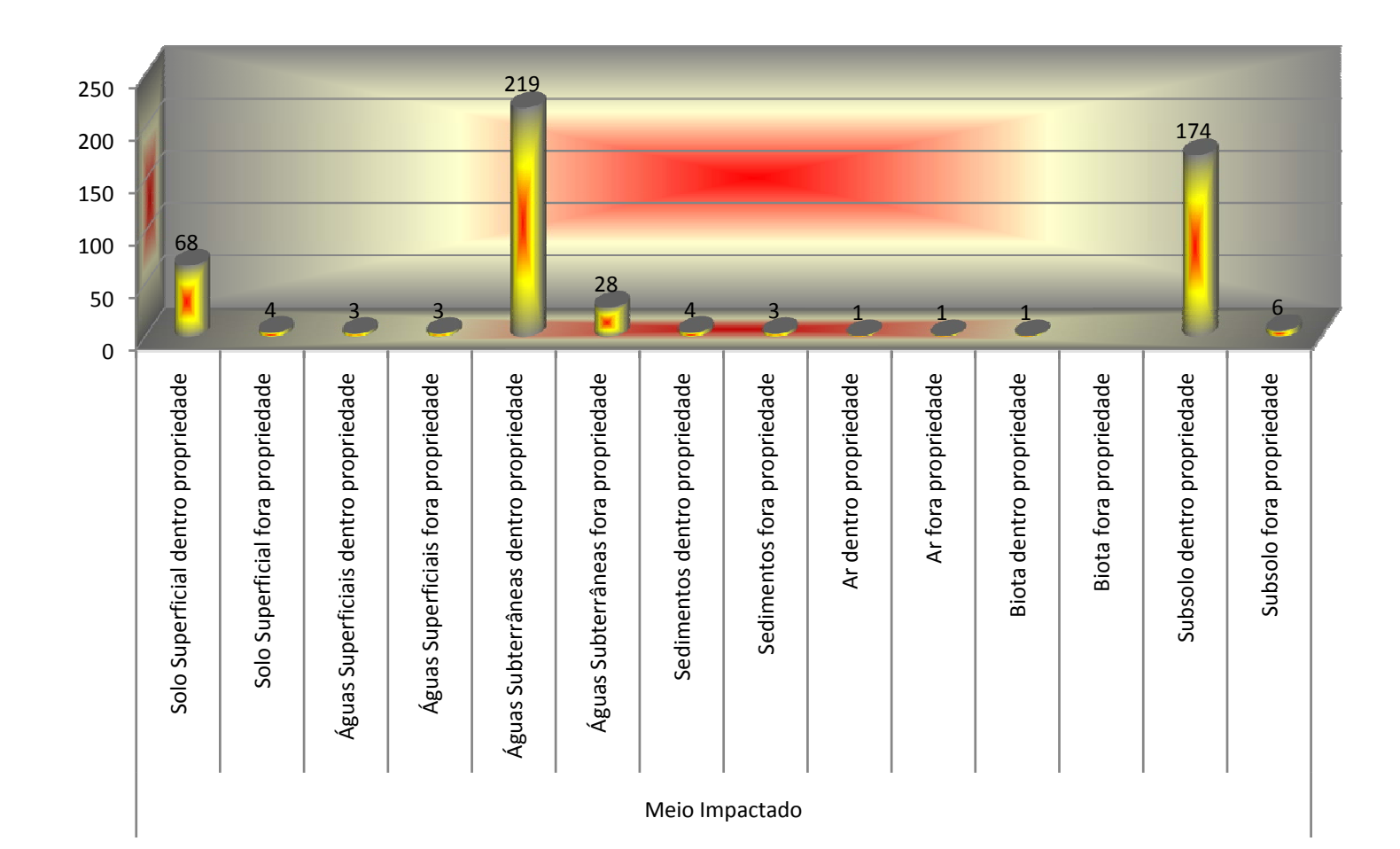

#### 4 - Visitas as áreas contaminadas;

ر<br>Sir Desde a etapa inicial da investigação epidemiológica até a divulgação das informações à comunidade, os preceitos éticos devem permear todas as discussões lembrando sempre que se está lidando com pessoas que não devem ser consideradas como "contaminados" e sim como sujeito das ações. Antes de entrar em contato com a comunidade a equipe deve estar **VIGISOLO no** atenta para que os pontos apresentados a seguir sejam contemplados.

4.1 Visualização do Ponto de Contaminação **As a visualização do ronto de contaminação**<br>(Google Earth)

4.1 Visualização do Ponto de Contaminação

(Google Earth)<br>No presente caso o uso das ferramentas de uso livre (gratuitas) como o Google **Estado**<br>Al Earth, o BatchGeo e o Visualizer, será de grande utilidade como instrumento de Análise de Situação de Saúde voltado para exposição humana a resíduos, contaminantes químicos dis postos inade quadamente no meio ambiente, investi gar uma doença específica. Uma questão relevante a ser definida é quais fatores<br>ambientais devem ser identificados através das imagens de satélite.<br>A simples visualização das imagens já pode ser informativa para identificação **As etapas do** padrões relevantes para ocorrência de eventos, agravos e doenças. Como instalar o Google Earth

**http://www.google.com.br/ .;<br>vai aparecer uma imagem, leia e aceite os termos de uso e Política de** Privacidade, faça o download do programa e siga as instruções de instalação.

4.1 Visualização do Ponto de Contaminação

**São Paulo** (Google Earth) Georreferenciando os dados Cadastrados das Áreas Contaminadas do Banco de Dados do órgão ambiental

Pode-se georreferenciar através de:<br>GPSVISUALIZER- Abrindo a Internet Explorer ou Mozila e digitando o endereço <u>http://www.gpsvisualazer.com/</u> e copiando os campos da planilha Excel, você<br>poderá georreferenciar através de marcadores de ponto os dados constantes na<br>planilha para o Google Earth, propiciando visualizar ao aproximarmos http://www.gpsvisualazer.com/ e copiando os campos da planilha Excel, você poderá georreferenciar através de marcadores de ponto os dados constantes na localização da atividade poluidora e a existência de população nas proximidades **D**<br>DC<br>e potencialmente expostas. Existe uma desvantagem ao usar gpsvisualizer, pois, teremos que processar apenas uma linha dos endereços da Planilha por vez .

**Figura 1 – <sup>A</sup>** BATCHGEO- o processo a se realizar é semelhante ao do gpsvisualizer,funciona muito bem com algumas centenas de endereços. O seu endereço é http://batchgeo.com/. Pode-se processar até 250 linhas por vez.

## **Áreas Críticas ‐ Total: 14**

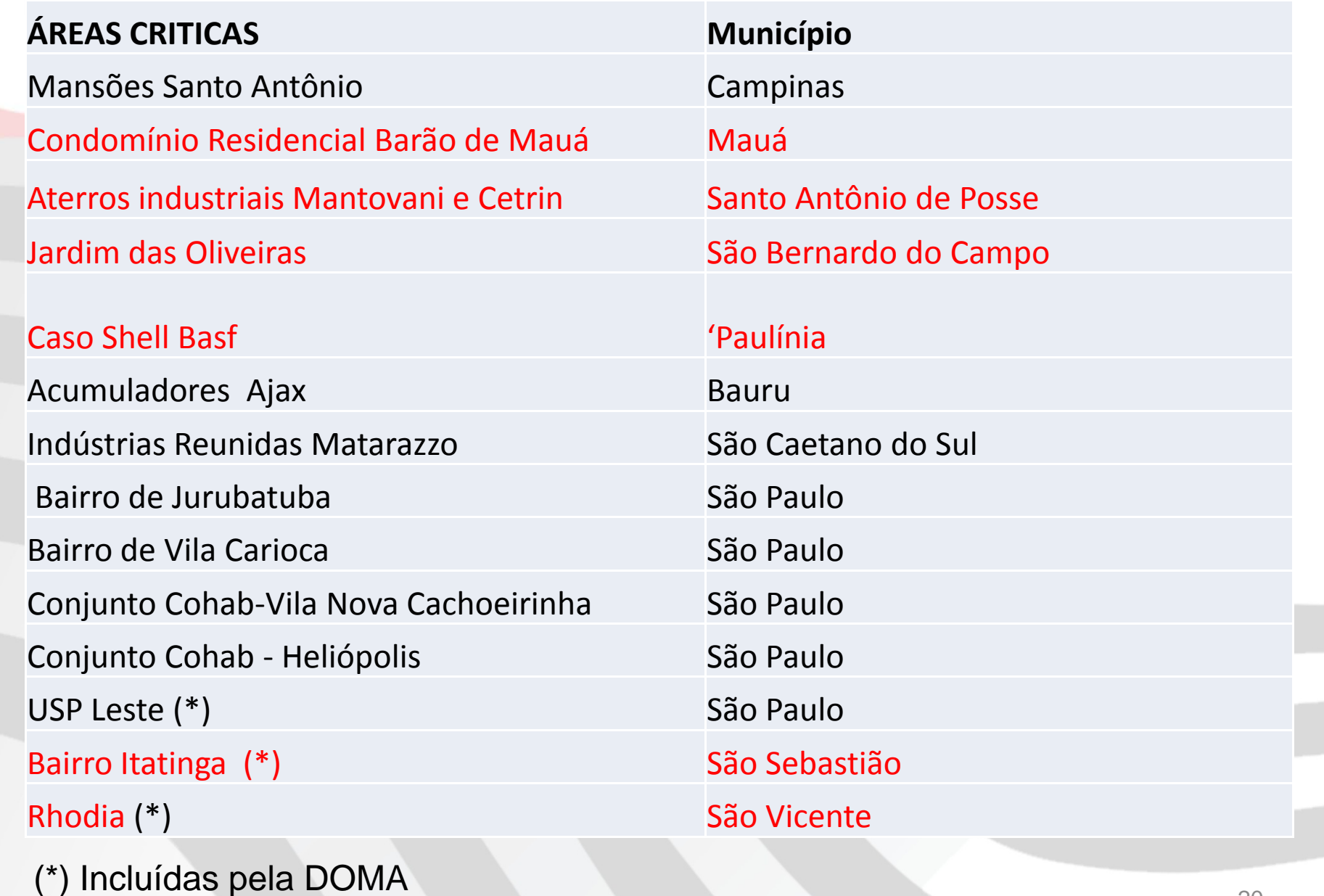

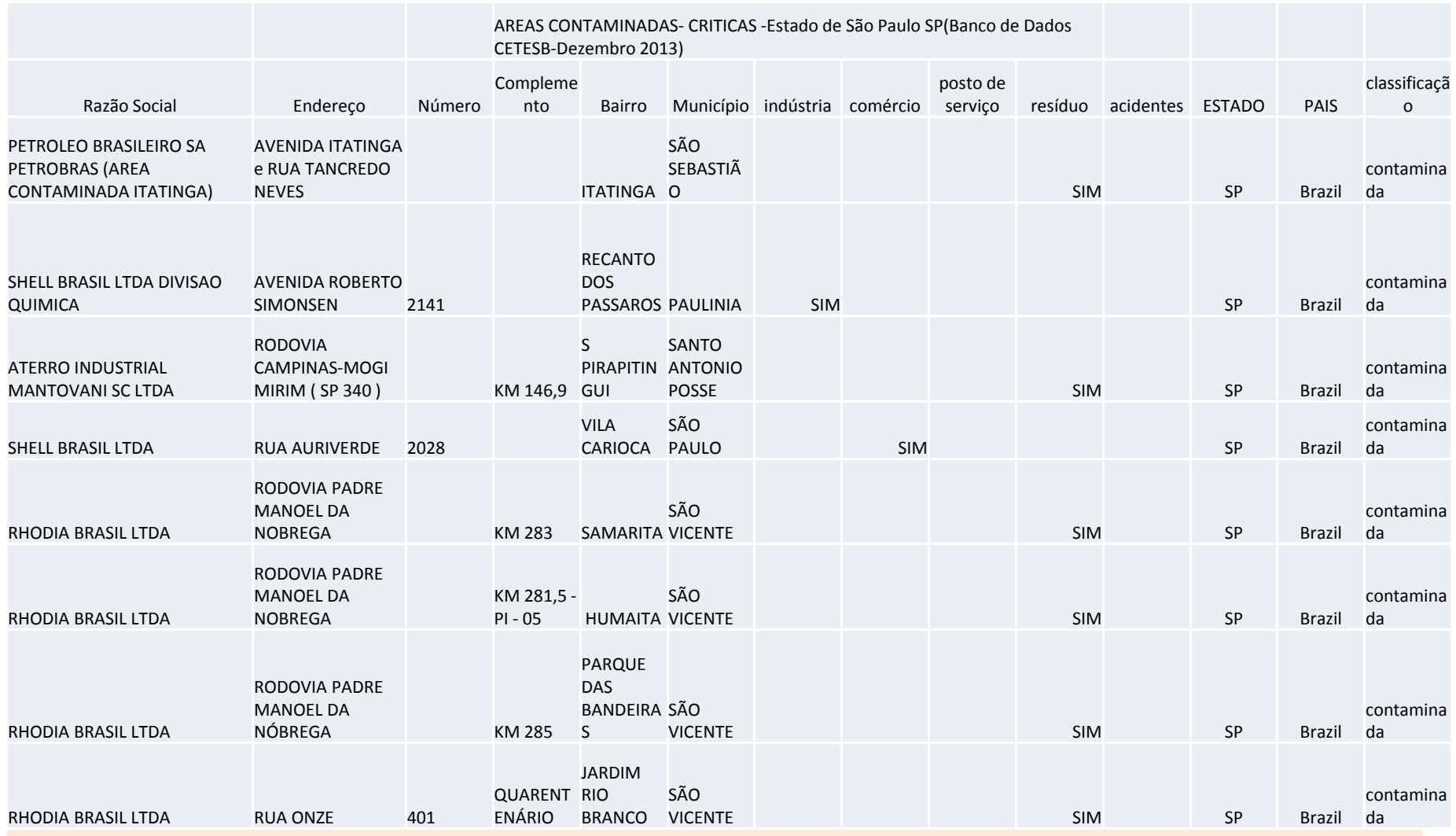

apresentação SISSOLO 201 x

C

batchgeo.com/map/d76765b35bacffe53faf507c97e1676d

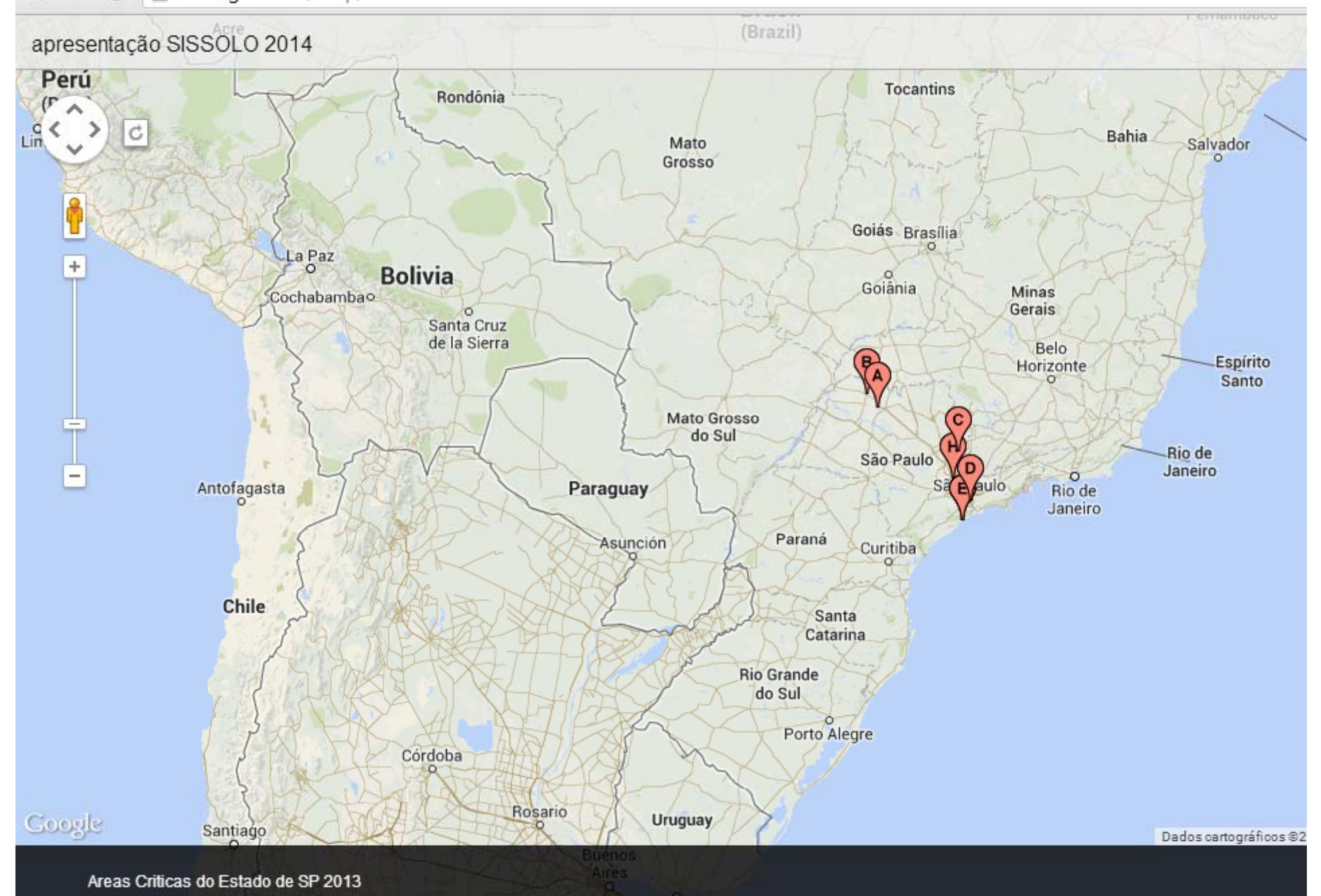

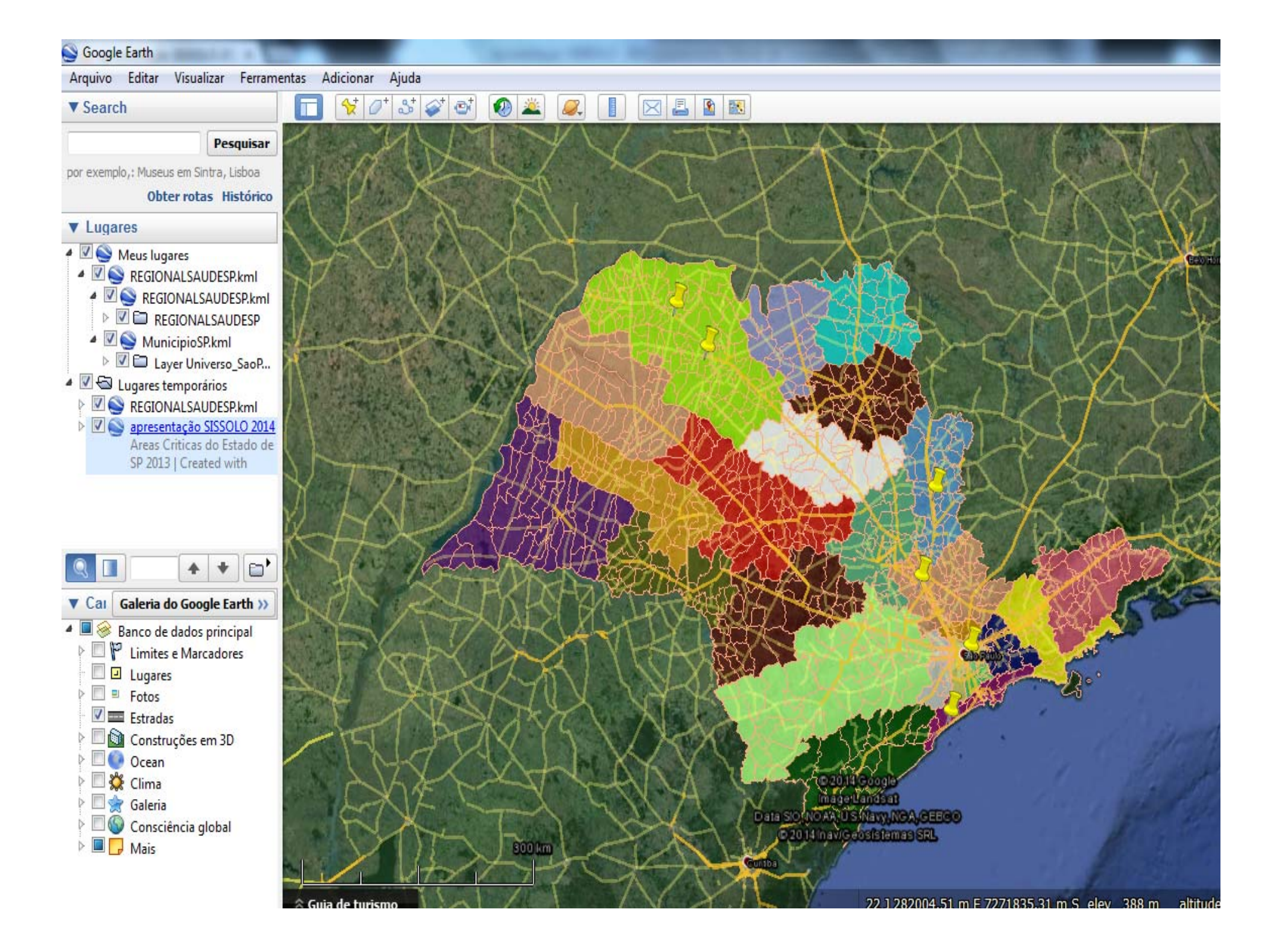

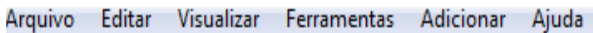

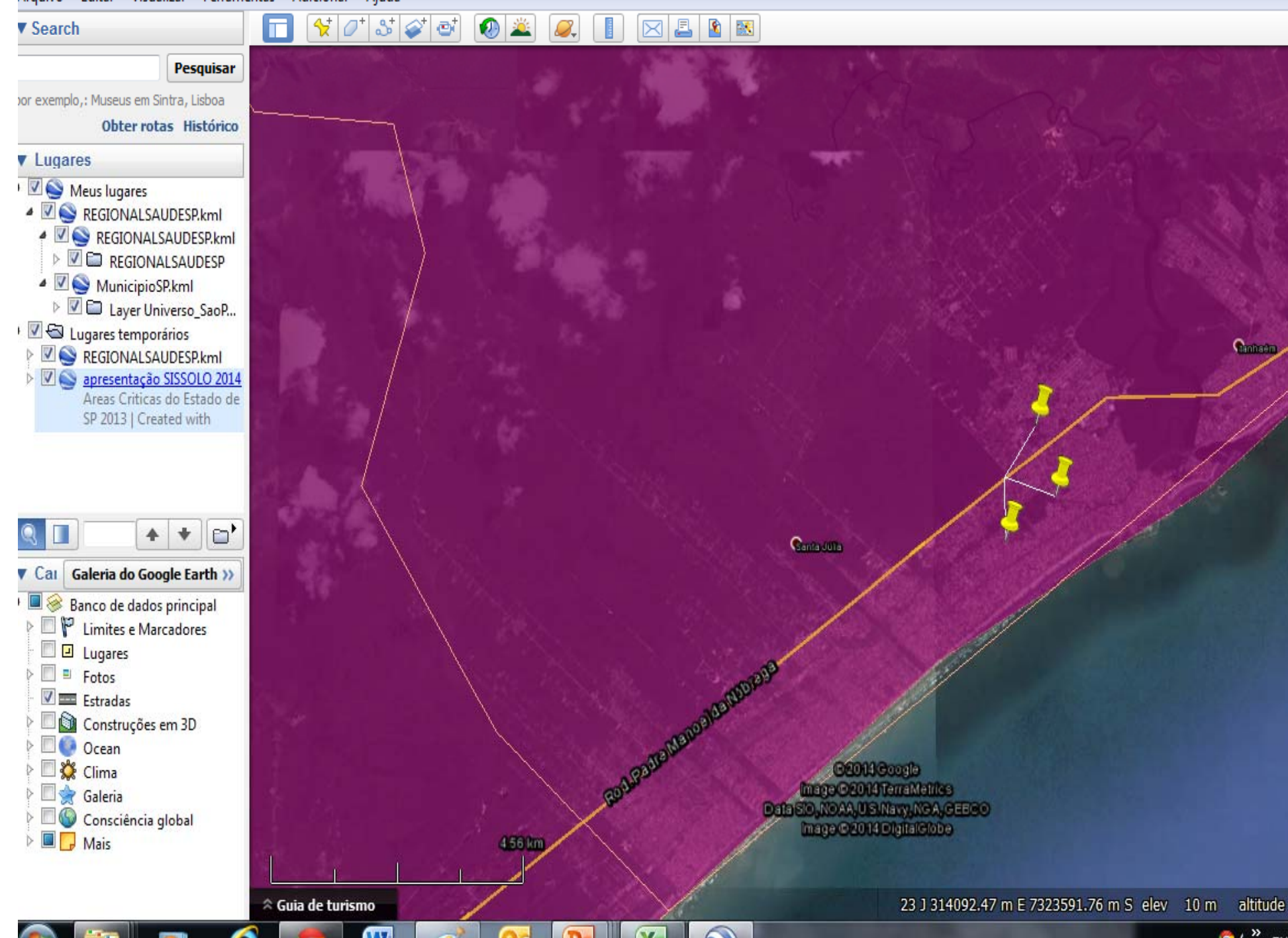

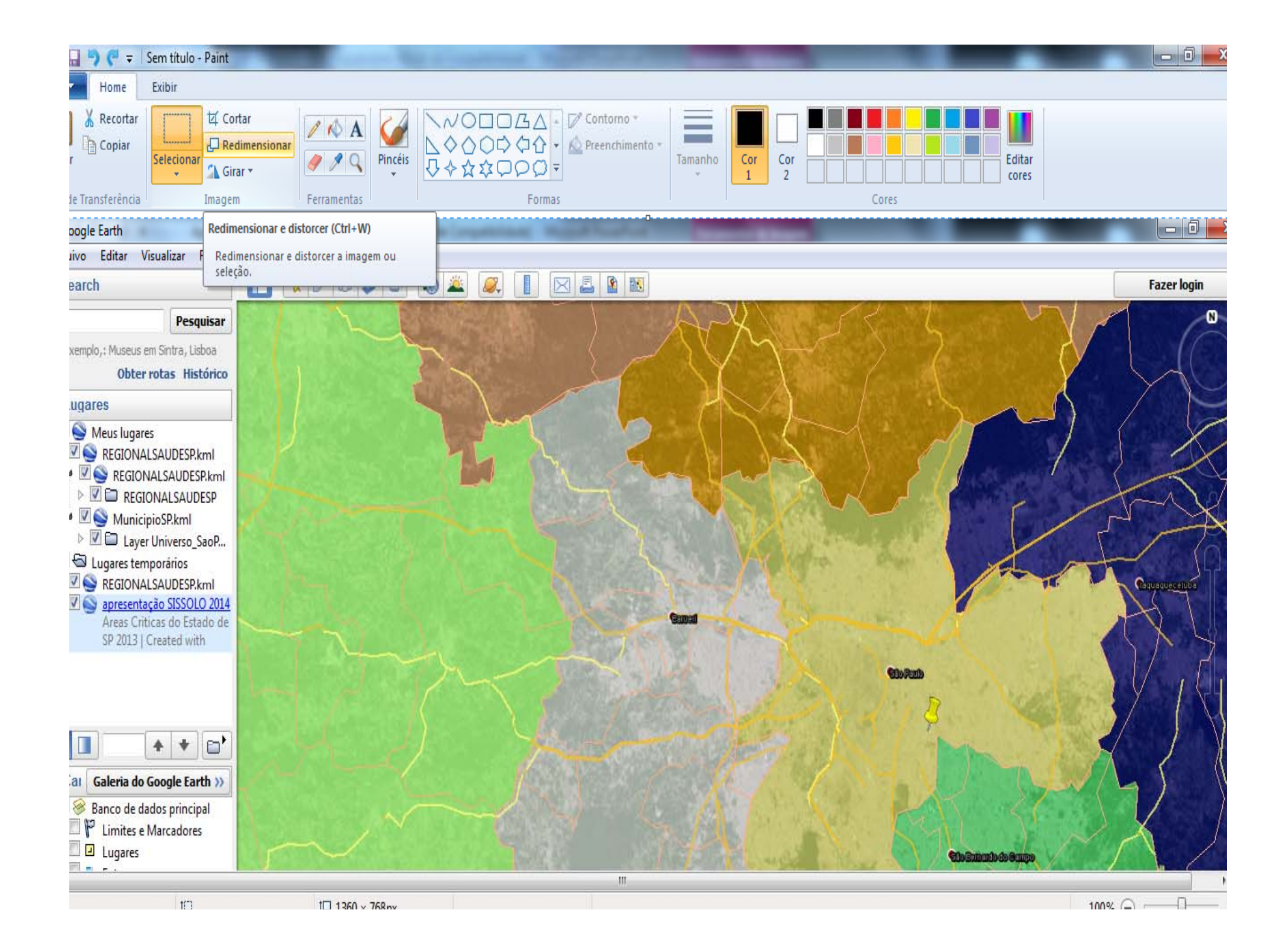

m

 $\frac{1}{2}$   $\sigma$   $\frac{1}{2}$   $\sigma$   $\sigma$ 0 2 0. 1 XAPE **Fazer login**  $\times$  $\overline{\phantom{a}}$ Razão Social: SHELL BRASIL LTDA Grand Número: 2028 Bairro: VILA CARIOCA Município: SÃO PAULO comércio: SIM PAIS: Brazil classificação: contaminada investigação detalhada: SIM **Generitation** avaliação de risco: SIM concepção da remediação: SIM remediação com monitoramento da eficiência e eficácia: SIM FC emissões atmosféricas: SIM FC descarte disposição: SIM FC acidentes: SIM Contaminantes: Chumbo, Mercúrio, Compostos Organicos Aromáticos, Compostos Orgânicos Halogenados, Pesticidas Organoclorados C combustíveis liq: SIM C metais: SIM C solventes halog: SIM C solventes arom: SIM C solventes arom halog: SIM C PAHS: SIM C PCBs: SIM C biocidas: SIM MI solo superficial dentro prop: SIM MI águas subterrâneas dentro prop: SIM MI águas subterrâneas fora prop: SIM MI ar dentro prop: SIM MI ar fora prop: SIM MI subsolo dentro prop: SIM isolamento da área: SIM monitoramento ambiental: SIM ⊙2011⊝oogle<br>∧mage<mark>l</mark>Landsat remoção de materiais: SIM Data stor No AA U S Navy, No proibição de escavações: SIM restr solo impl: SIM Google earth 59 km

 $m \sqsubset 7240772.77$  m  $\lhd$ 

 $647m$ 

altitude do nonto de vição 254.55 km

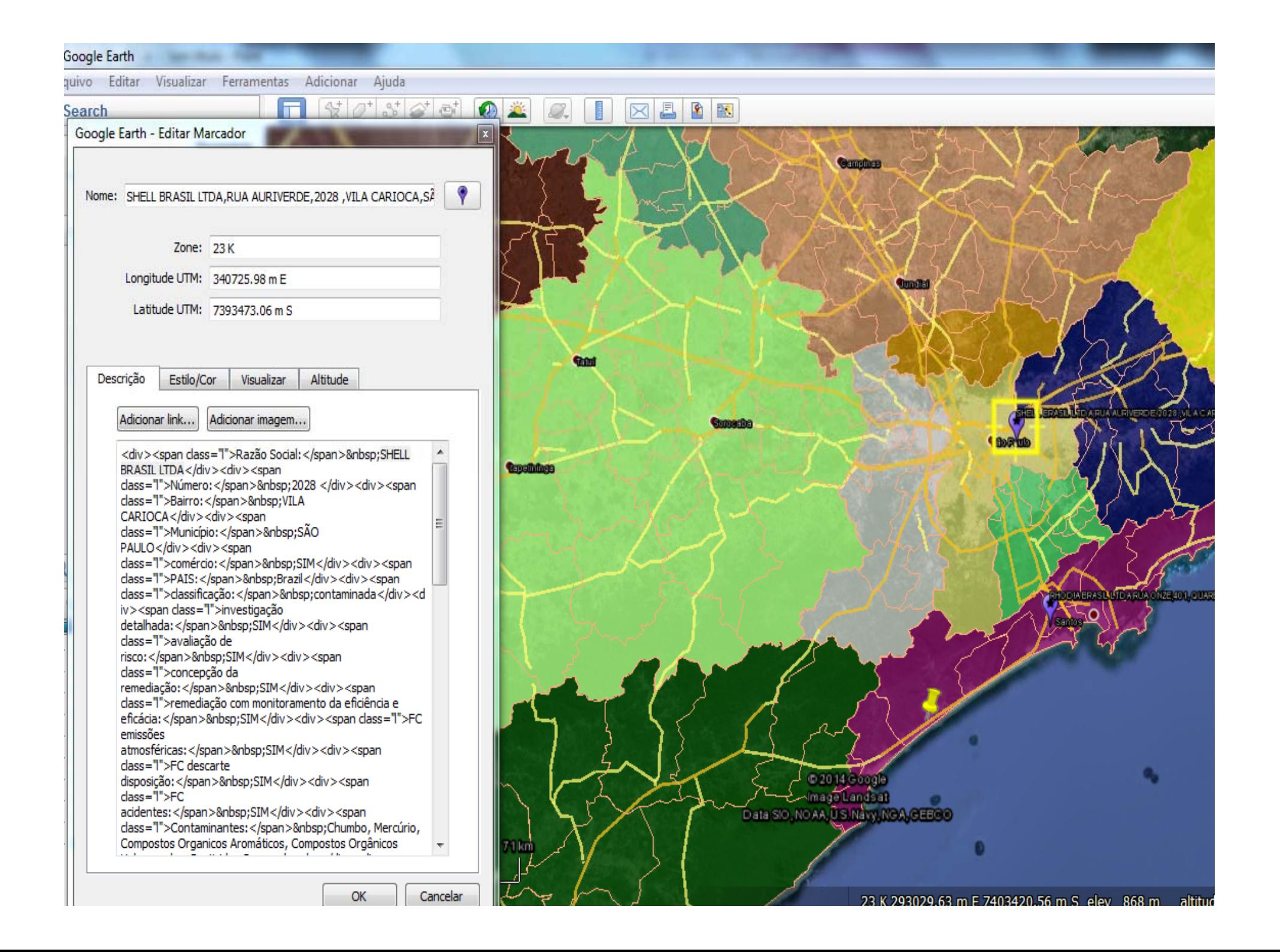

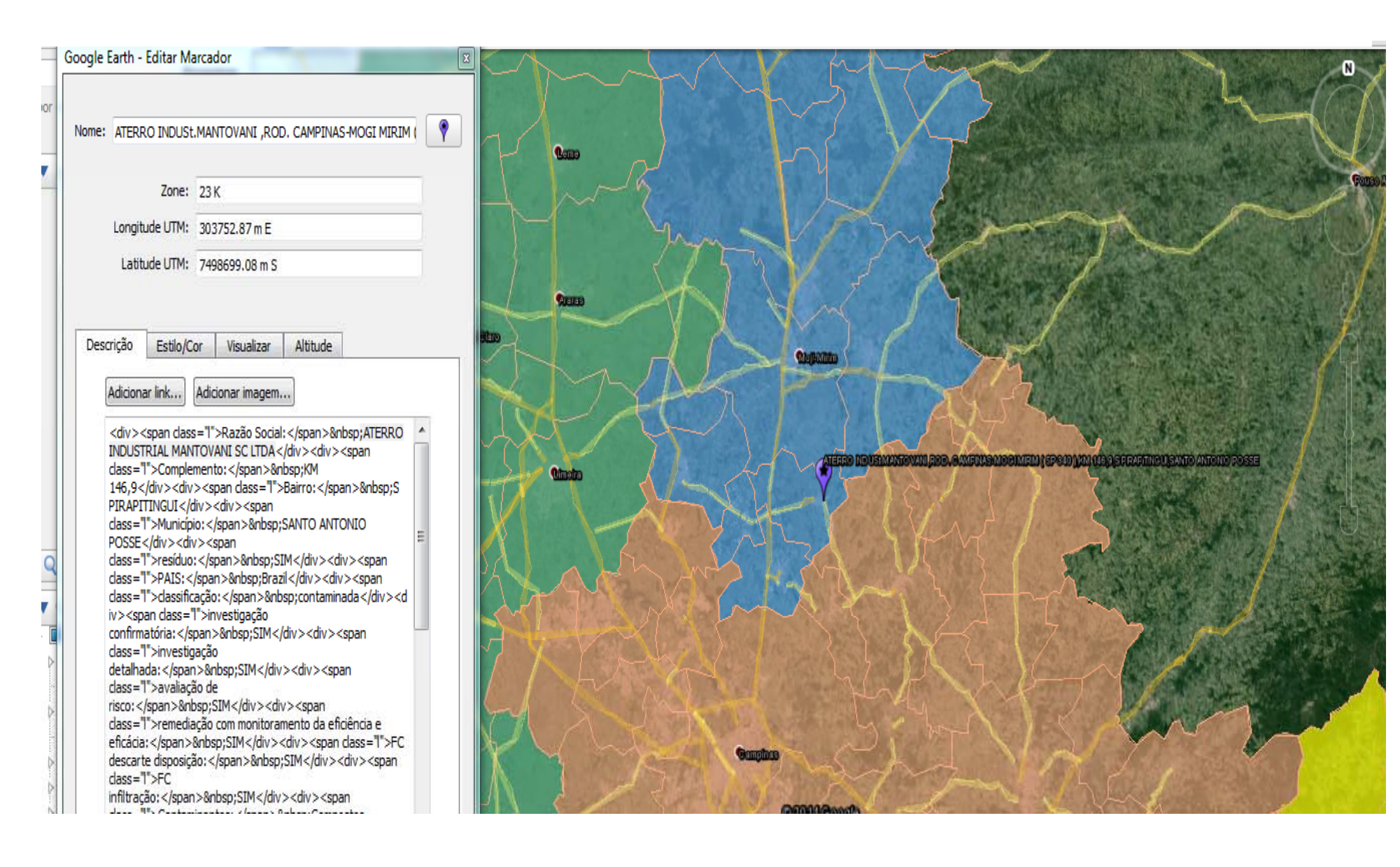

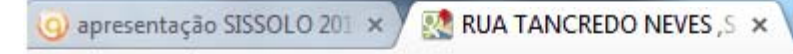

A https://maps.google.com/?ll=-23.67093,-45.45031&z=14&t=h C

PETROLEO BRASILEIRO SA PETROBRAS AVENIDA ITATINGA e RUA TAN ET

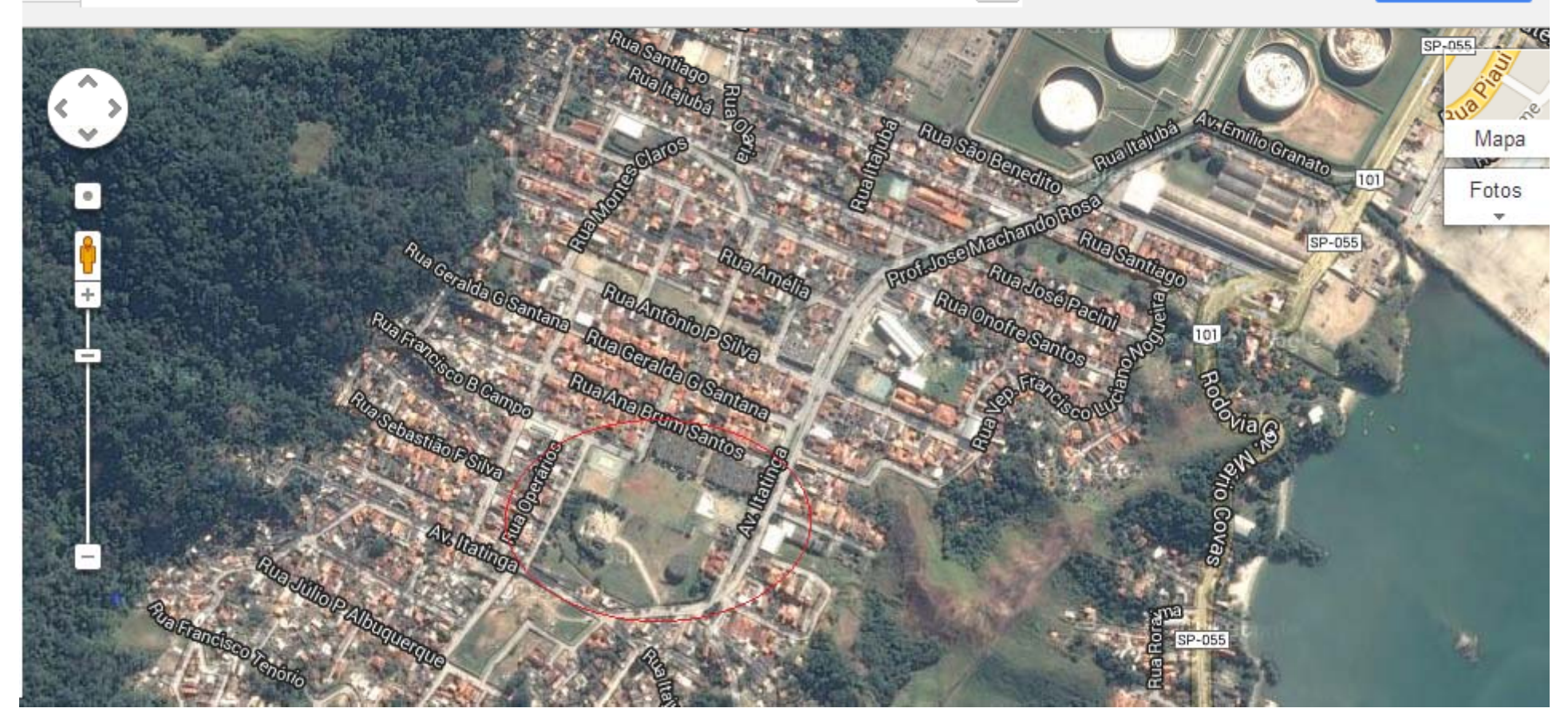

 $\mathbb{R}^n$ 

**Fazer login** 

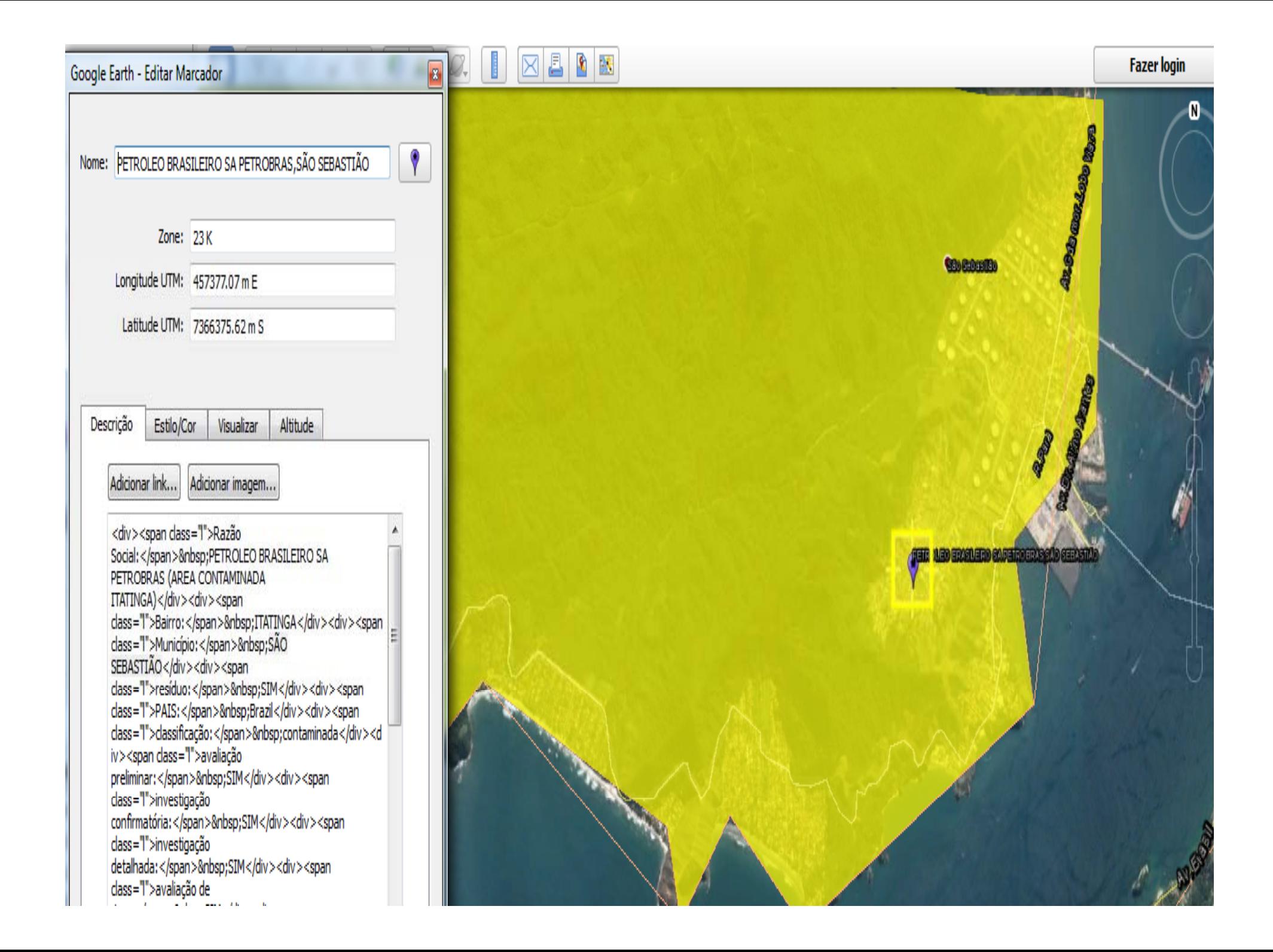

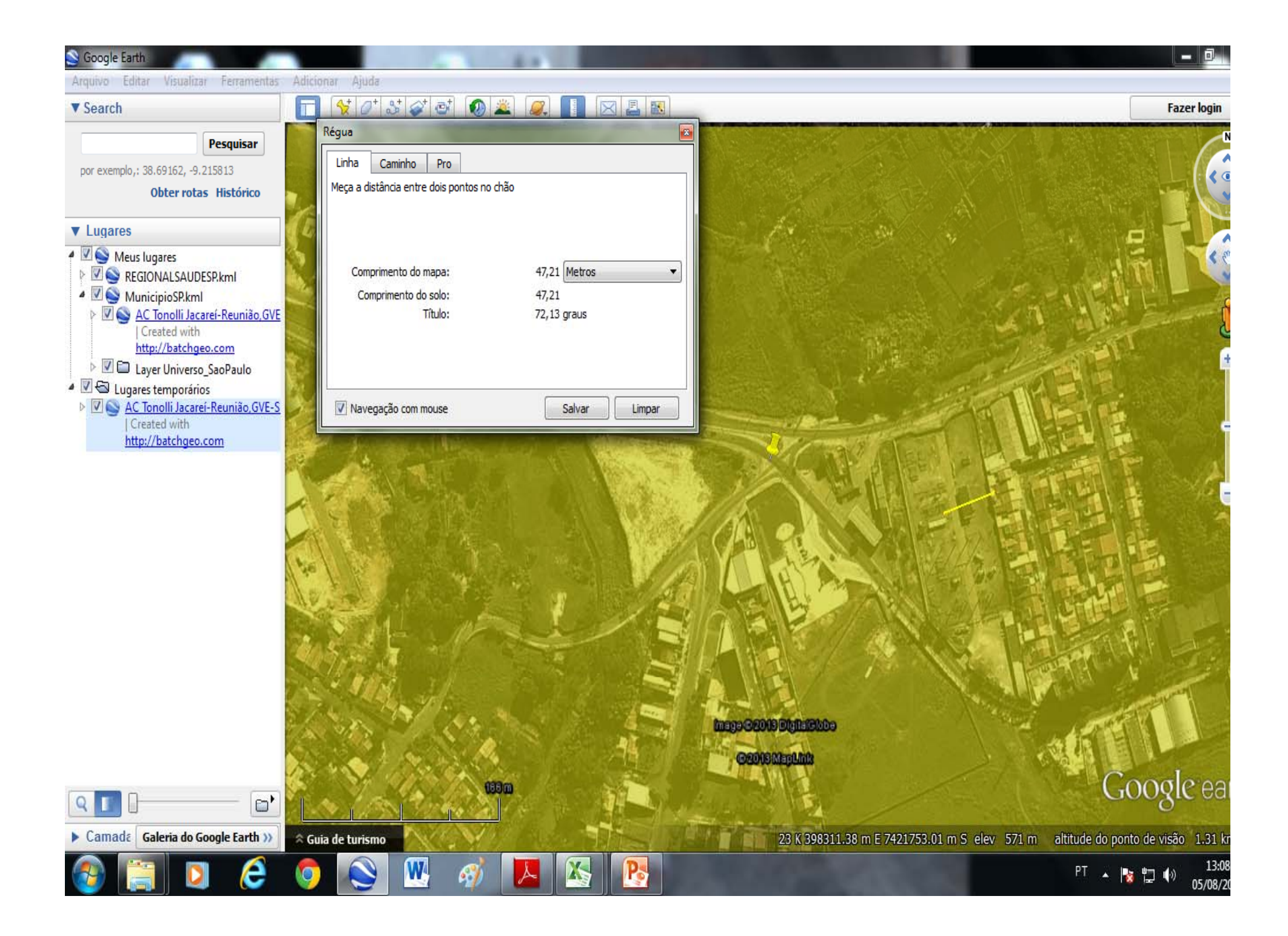

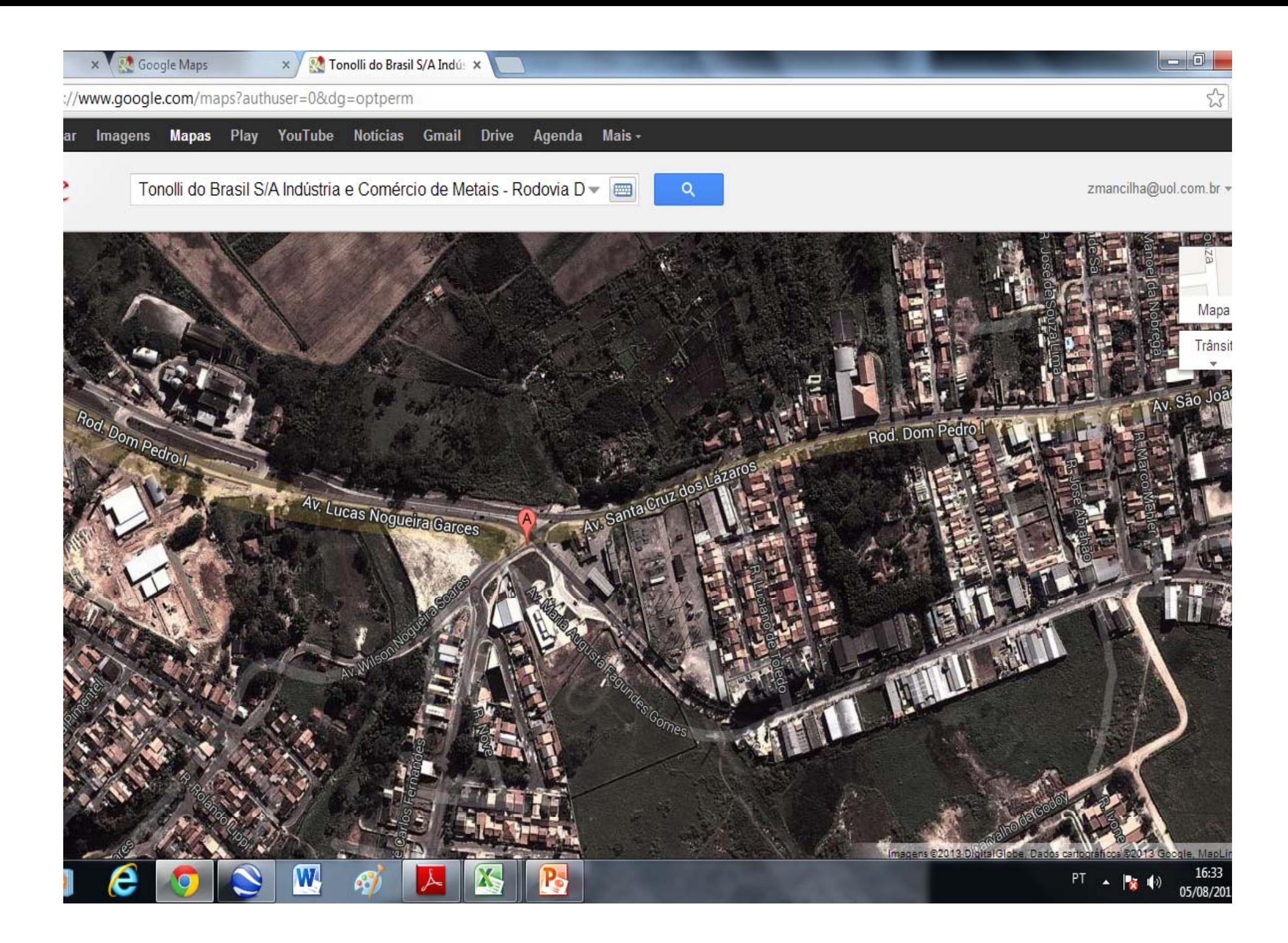

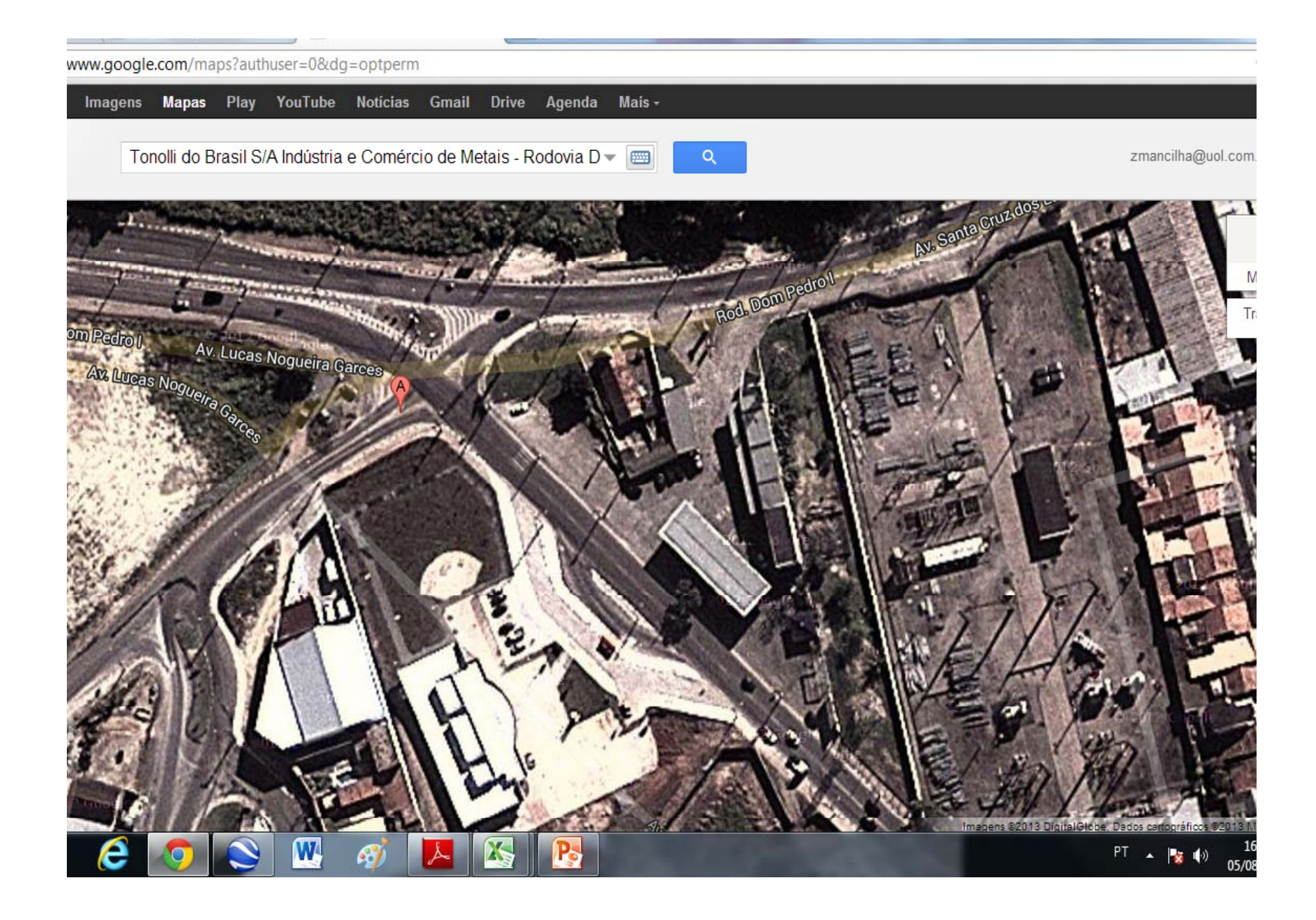

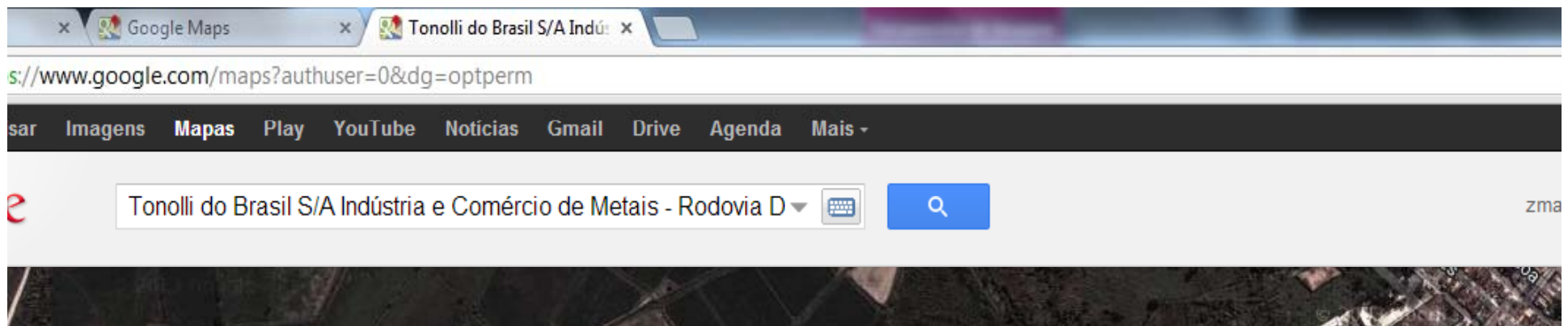

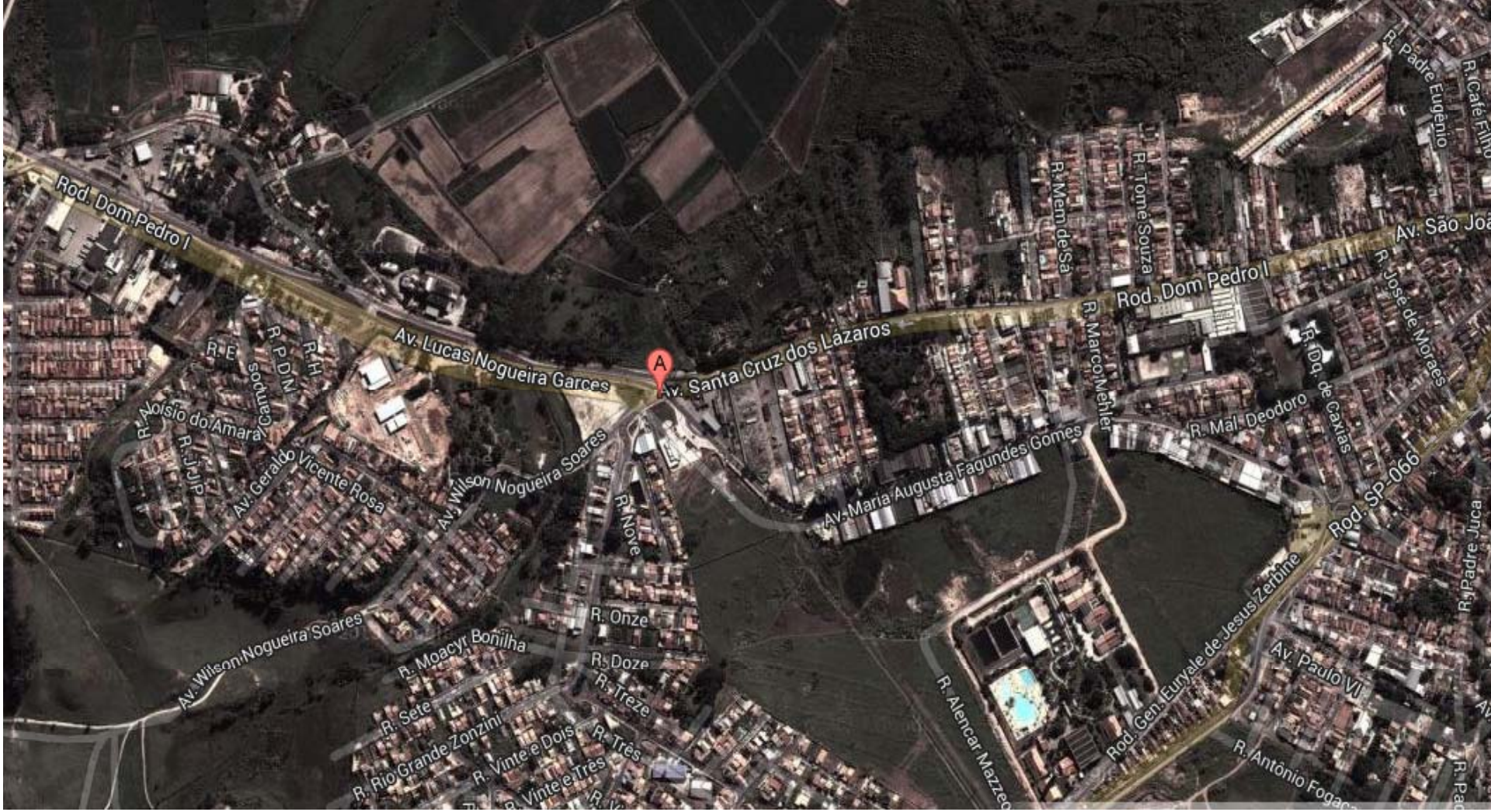

### **GRATO PELA ATENÇÃO!**

vigisolo@saude.sp.gov.br Fone: (11) 3066‐8769 Fax: (11) 3066‐8304

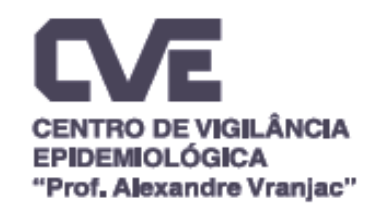

 $\blacktriangle$ 

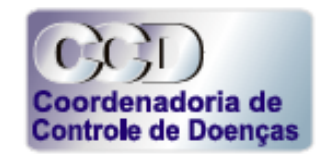

**SECRETARIA DA SAÚDE** 

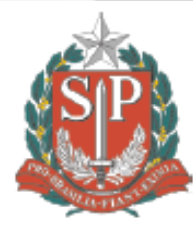

# **TEM GENTE?**

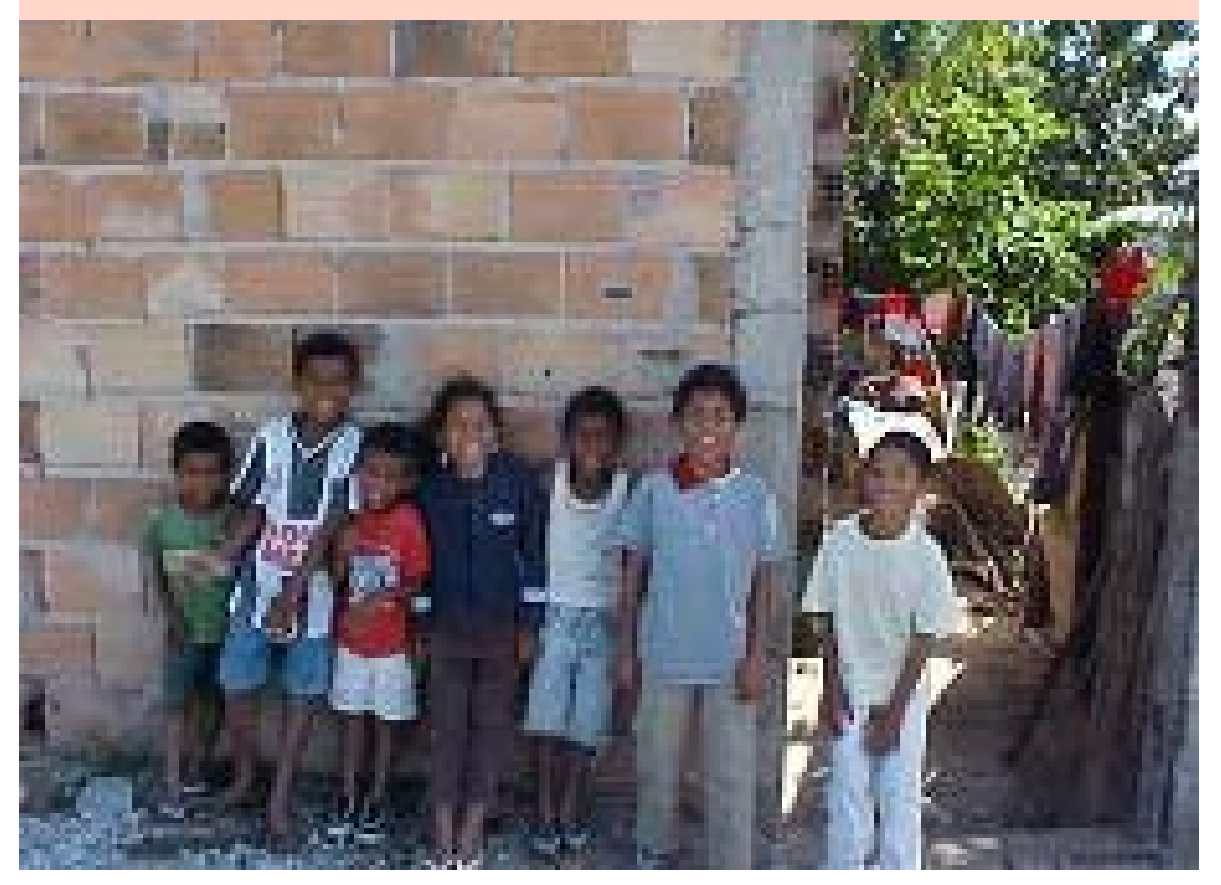

## **É com a gente!**